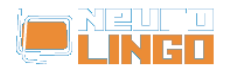

## **Οδηγίες Απεγκατάστασης των Ελληνικών Εργαλείων Γλωσσικού Ελέγχου της Microsoft**

Σάβ, 17/05/2008 - 11:12 — webmaster

1. Από τον Πίνακα Ελέγχου (Control Panel) εκτελέστε τη διαδικασία "Πρόσθεσης/Αφαίρεσης Προγραμμάτων" ("Add/Remove Programs"). Στο παράθυρο που θα ανοίξει, επιλέξτε το στοιχείο που αντιστοιχεί στην έκδοση του MS Office που έχετε εγκατεστημένη, όπως φαίνεται στην επόμενη εικόνα. Πατήστε το κουμπί "Αλλαγή" ("Change") για να αλλάξετε τα χαρακτηριστικά του MS Office.

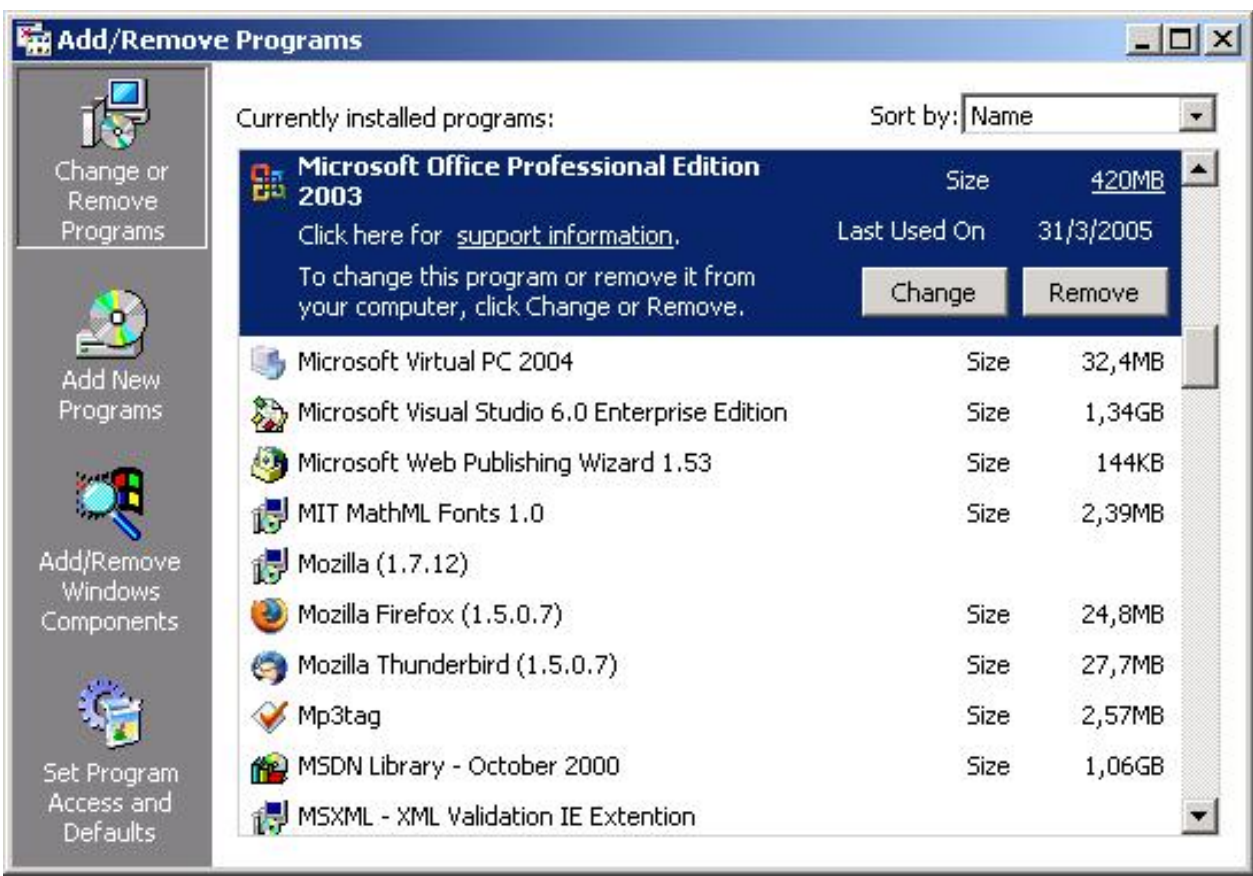

2. Ο εγκαταστάτης του MS Office θα σας ρωτήσει τι είδους αλλαγή θέλετε να κάνετε στο εγκαταστημένο Office. Επιλέξτε την "Προσθαφαίρεση δυνατοτήτων" όπως φαίνεται στην επόμενη εικόνα και πατήστε το κουμπί "Επόμενο".

window.addeventListener("load", function(); function();  $\alpha$  palette  $\alpha$  is a populate  $\alpha$  populate  $\alpha$ 

**WEITZ** 

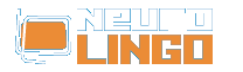

Published on Neurolingo (http://www.neurolingo.gr)

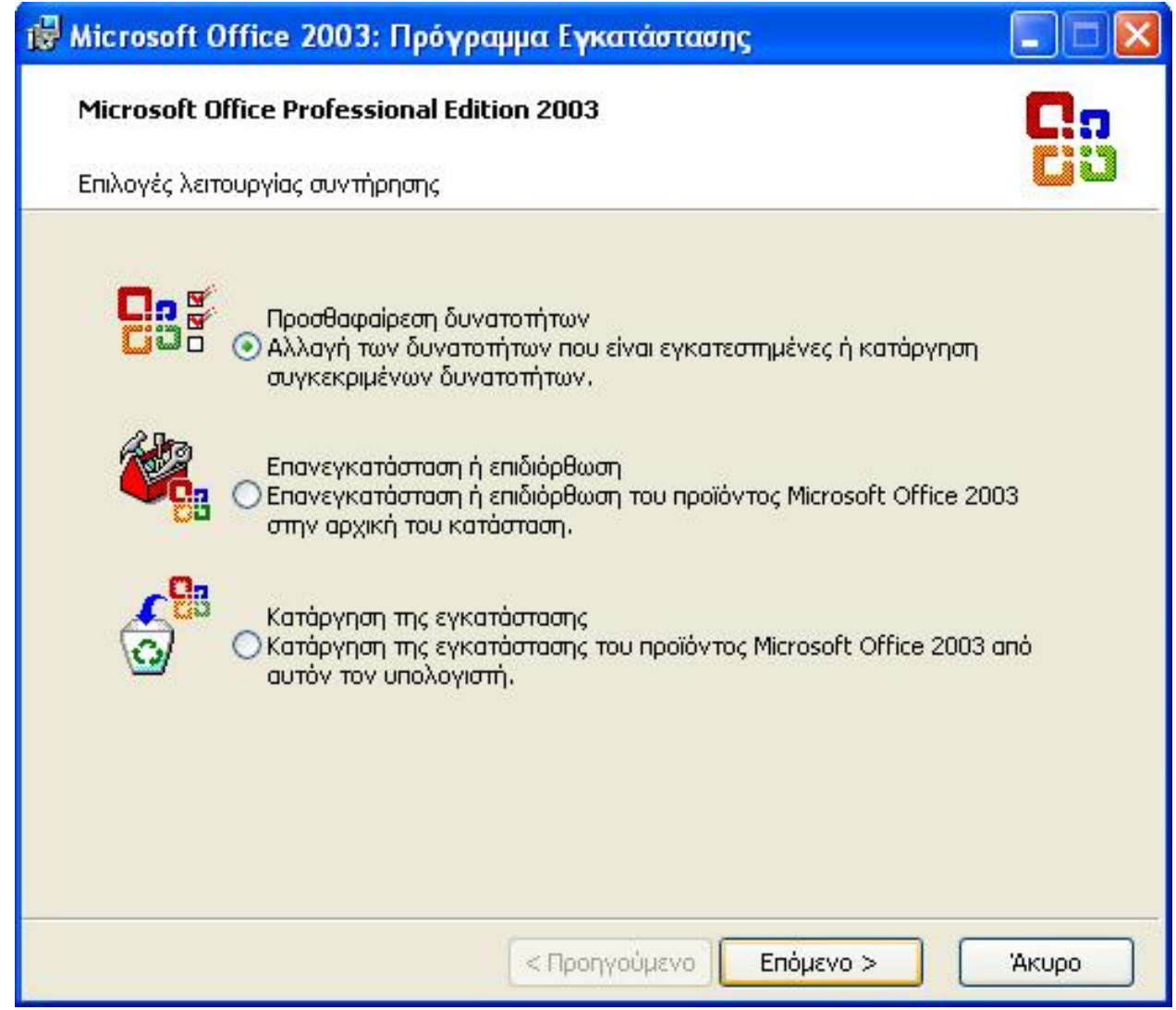

3. Στη συνέχεια, ο εγκαταστάτης θα σας ρωτήσει τι θέλετε να εγκαταστήσετε ή να καταργήσετε. Επιλέξτε την προσαρμογή εφαρμογών για προχωρημένους, όπως φαίνεται με κόκκινο κύκλο στην επόμενη εικόνα. Αφήστε τις άλλες επιλογές ως έχουν και πατήστε το κουμπί "Επόμενο".

window.addeventListener("load", function(); function();  $\alpha$  palette  $\alpha$  is a populate  $\alpha$  populate  $\alpha$ 

w.<mark>my</mark>

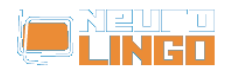

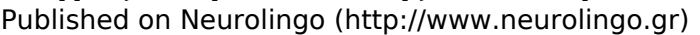

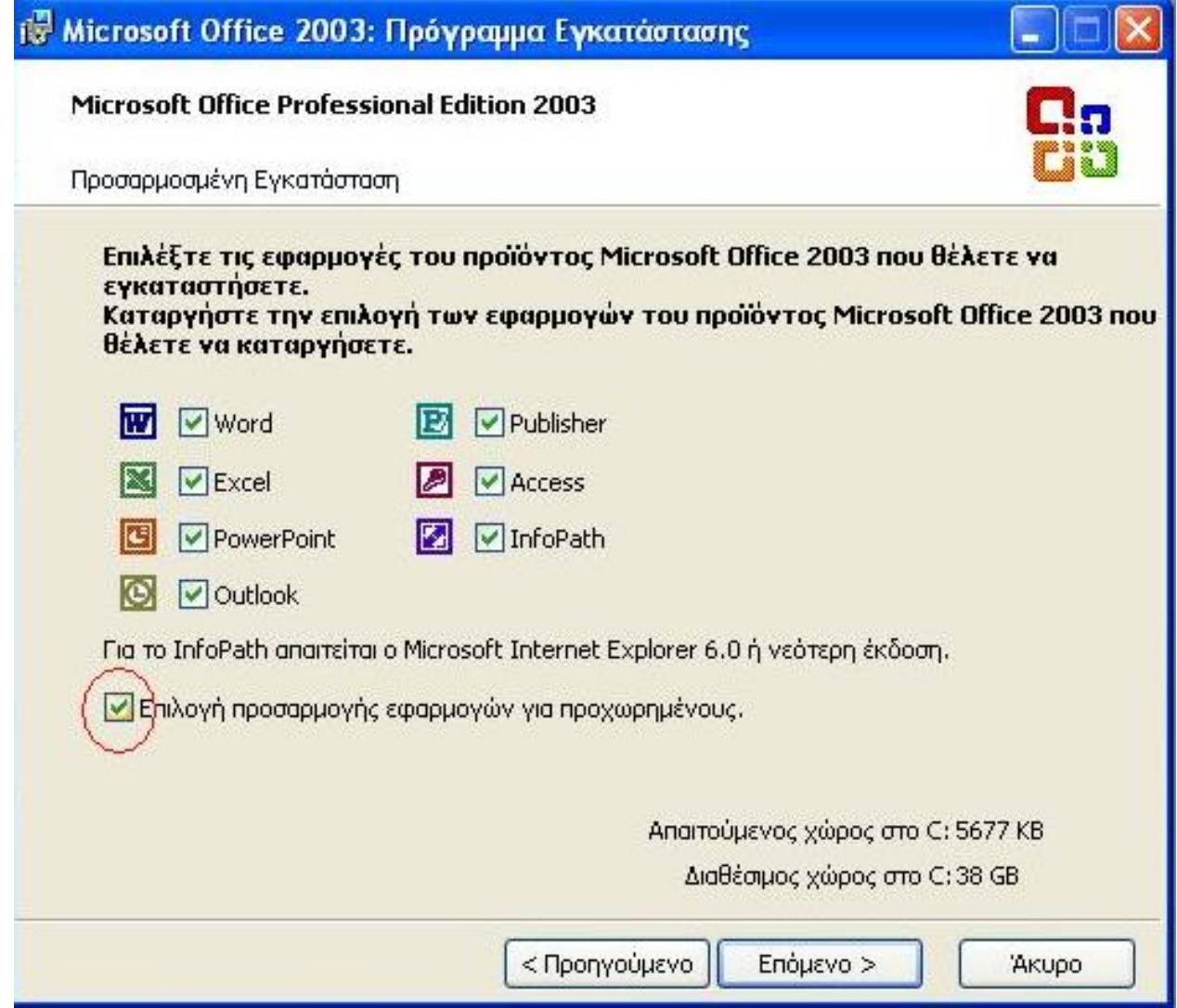

4. Ο εγκαταστάτης θα παρουσιάσει όλα τα διαθέσιμα συστατικά του MS Office με την ένδειξη αν είναι εγκατεστημένα στον υπολογιστή σας ή όχι. Ψάξτε για την κατηγορία "Κοινόχρηστες δυνατότητες του Office" και μέσα σε αυτή την κατηγορία "Εργαλεία γλωσσικού ελέγχου". Εκεί θα συναντήσετε την κατηγορία "Ελληνικά" που αφορά τα εγκατεστημένα εργαλεία γλωσσικού ελέγχου της Microsoft για τα ελληνικά. Κάντε κλικ πάνω στο εικονίδιο αριστερά από την κατηγορία "Ελληνικά" και στο μενού που θα εμφανιστεί επιλέξτε "Μη διαθέσιμη", όπως φαίνεται στην επόμενη εικόνα. Στη συνέχεια πατήστε το κουμπί "Ενημέρωση" του εγκαταστάτη. Ο εγκαταστάτης θα απομακρύνει τα ελληνικά γλωσσικά εργαλεία της Microsoft από τον προσωπικό υπολογιστή σας.

window.addeventListener("load", function(); function();  $\alpha$  palette  $\alpha$  is a populate  $\alpha$  populate  $\alpha$ 

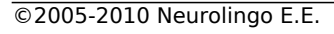

version of

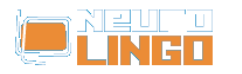

Published on Neurolingo (http://www.neurolingo.gr)

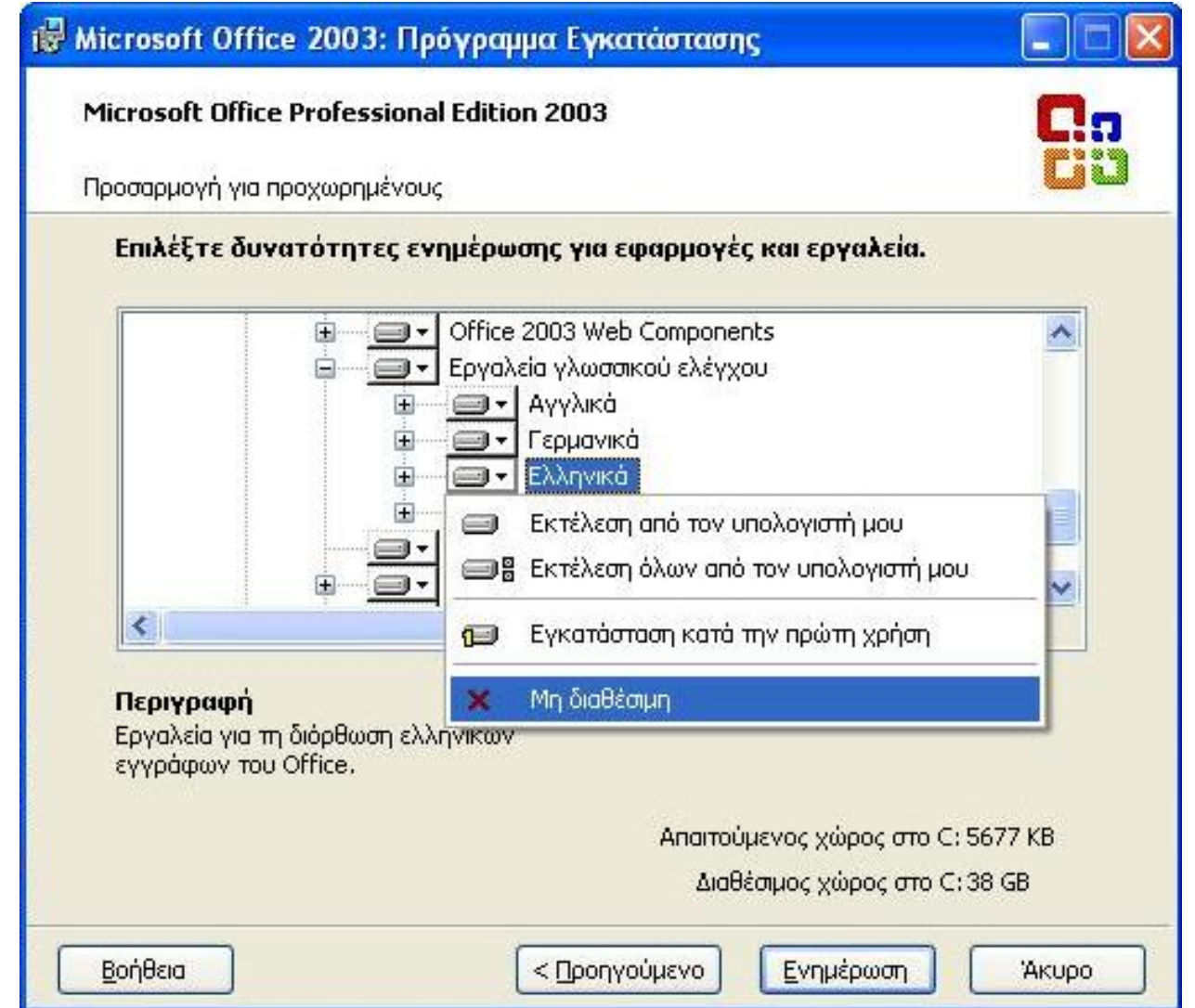

5. Μετά την ολοκλήρωση της απεγκατάστασης, εκτελέστε το MS Word. Γράψτε ανορθόγραφες ελληνικές λέξεις και πατήστε F7 για να καλέσετε τον Ορθογράφο. Το Word θα εμφανίσει ένα μήνυμα που θα σας πληροφορεί ότι ο ορθογραφικός έλεγχος ολοκληρώθηκε, αγνοώντας τις ανορθόγραφες ελληνικές λέξεις, το οποίο σημαίνει ότι δεν υπάρχει εγκατεστημένος Ορθογράφος για τα Ελληνικά. Μπορείτε πλέον να προχωρήσετε στην εγκατάσταση των Εργαλείων Γλωσσικού Ελέγχου της Neurolingo.

**Source URL:** [http://www.neurolingo.gr/el/products/proofing\\_tools/msgpt\\_deinstallation\\_instructions.jsp](http://www.neurolingo.gr/el/products/proofing_tools/msgpt_deinstallation_instructions.jsp)

©2005-2010 Neurolingo Ε.Ε.

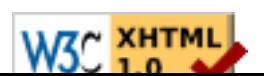